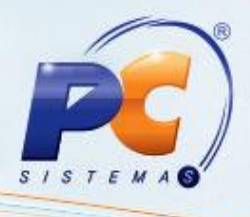

## **Apresentação**

O abastecimento de loja é realizado através da rotina **6106 – Abastecimento de Loja**, permitindo abastecer, loja, gerenciar o envio, retirar e cancelar produtos do estoque, visualizar e imprimir as informações pertinentes ao estoque do depósito, estoque da loja, quantidade máxima de gôndola, quantidade mínima da gôndola, podendo ser manuseado por meio de um coletor utilizando o sistema MyMix Mobile.

Este tutorial orienta o usuário a abastecer loja e cancelar ordem de abastecimento, gerando uma nova ordem de devolução do produto ao estoque.

### **Abaixo, descrição da criação e das últimas alterações efetuadas no documento.**

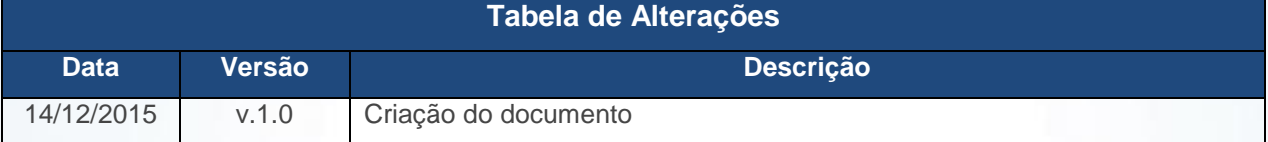

## **1. Procedimentos iniciais**

Para utilizar o processo abastecimento de loja são necessários os seguintes procedimentos iniciais:

- Atualizar as rotinas:
	- **6000 – Manutenção Banco de Dados**, versão 23.00.10.415 ou superior.
	- **6106 – Abastecimento de Loja**, versão 23.00.09 ou superior.

© Todos os direitos reservados. – PC Sistemas – v. 1.0 Data: 14/12/2015 Página **1** de 12

# **2. Abastecer Loja**

Para realizar o processo abastecer loja, efetue os seguintes procedimentos:

2.1 Acesse a rotina **6106 – Abastecimento de Loja**;

2.2 Informe a **Filial**, **Produto** e demais campos conforme necessidade, em seguida clique o botão

**Pesquisar**;

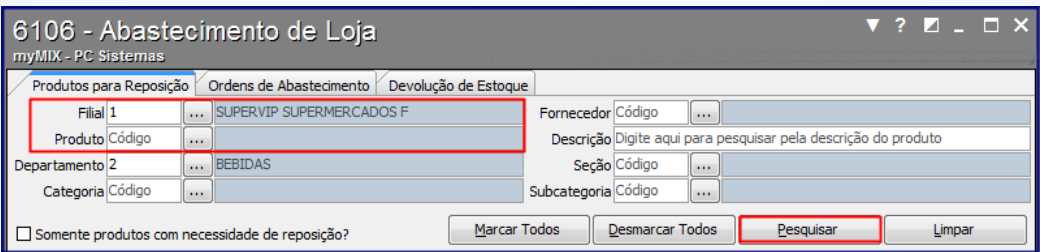

2.3 Selecione o (s) produto (s) que farão parte do abastecimento, em seguida informe o **Funcionário da Expedição**;

2.4 Clique o botão **Gerar Ordem de Abastecimento**, em seguida será gerado o mapa de abastecimento do (s) produto (s);

2.5 Arraste a **barra horizontal** para visualizar as informações de estoque loja, estoque depósito, quantidade reposição, dentre outras informações caso necessário;

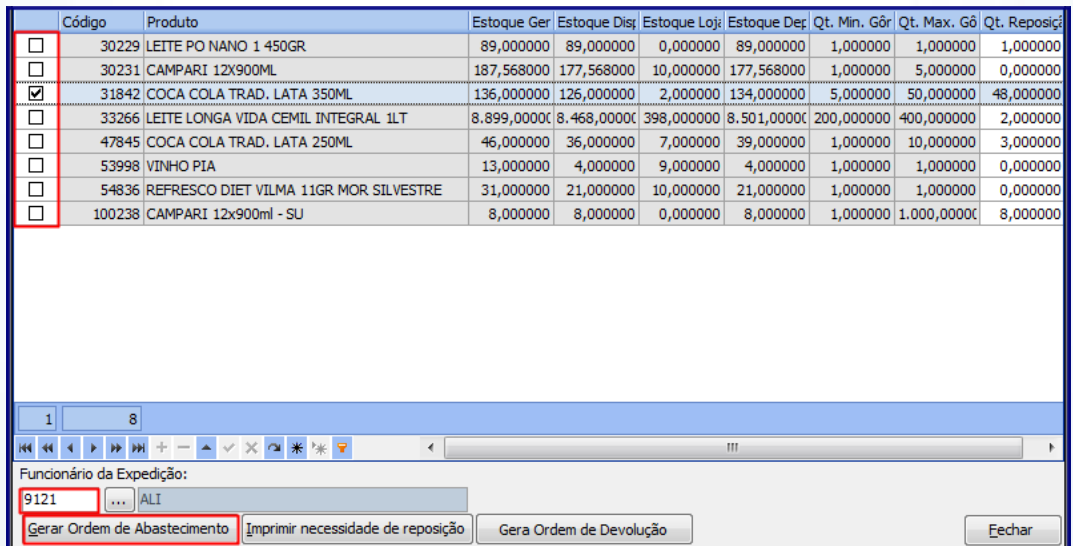

**Observações:**

- **Qt. Min. Gôndola:** Verifica as informações da quantidade mínima de produto (s) que deverá conter na gôndola. Estas informações são cadastradas previamente por meio da rotina **6103 - Gerenciamento de produtos**.
- **Qt. Max. Gôndola:** Verifica as informações da quantidade máxima de produto (s) que deverá conter na gôndola. Estas informações são cadastradas previamente por meio da rotina **6103 - Gerenciamento de produtos**.

© Todos os direitos reservados. – PC Sistemas – v. 1.0 Data: 14/12/2015 Página **2** de 12

 **Qt. Reposição:** Verifica a quantidade de produto (s) que precisa ser reposto. As informações contidas neste campo é uma margem sugerida pelo sistema com base de cálculo feita pelo **Estoque Loja** (menos) a **Qt. Max. Gôndola**.

**Confira os dados gerados no Mapa Ordem de Abastecimento**

**Mapa Ordem de Abastecimento:** 

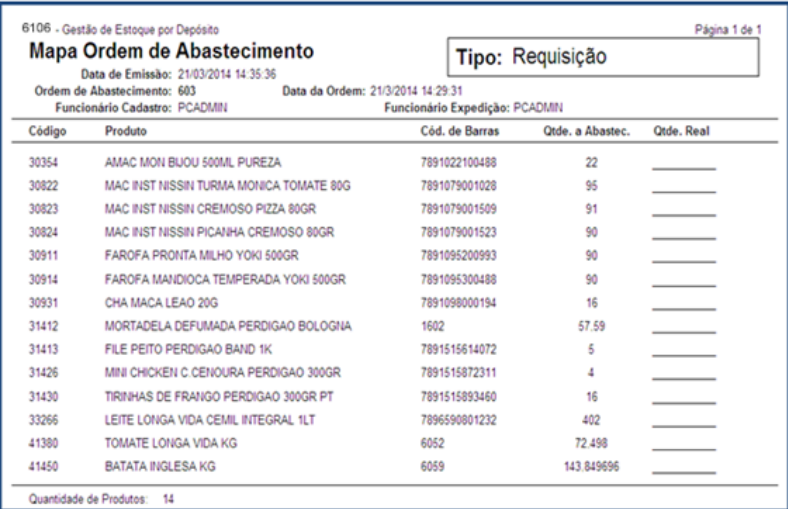

**Qtde. Real:** informa (manualmente) a quantidade contada do produto no estoque.

2.6 Utilize o botão **Imprimir necessidade de reposição** para imprimir todos os produtos da pesquisa realizada caso necessária;

2.7 Acesse a aba **Ordens de Abastecimento,** informe o **Período** e demais campos conforme necessidade, em seguida clique o botão **Pesquisar**;

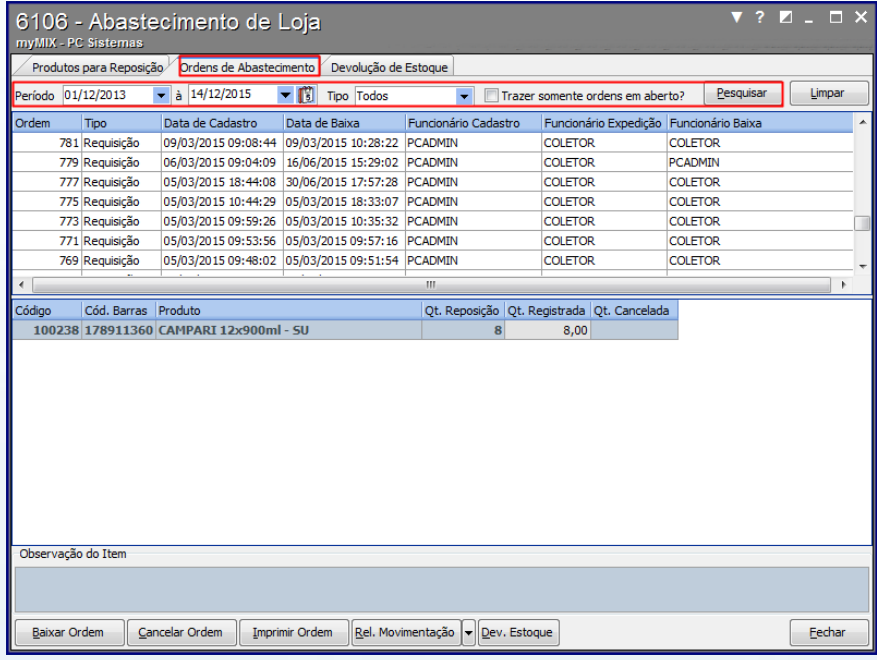

© Todos os direitos reservados. – PC Sistemas – v. 1.0 Data: 14/12/2015 Página **3** de 12

#### **Observações:**

- **Cancelamento:** Pesquisa todas as requisições canceladas.
- **Requisição:** Pesquisa todas as requisições (pedidos).
- **Todos:** Pesquisa todas as requisições (canceladas ou concluídas).
- 2.8 Selecione a requisição desejada, em seguida clique o botão **Baixar Ordem**;

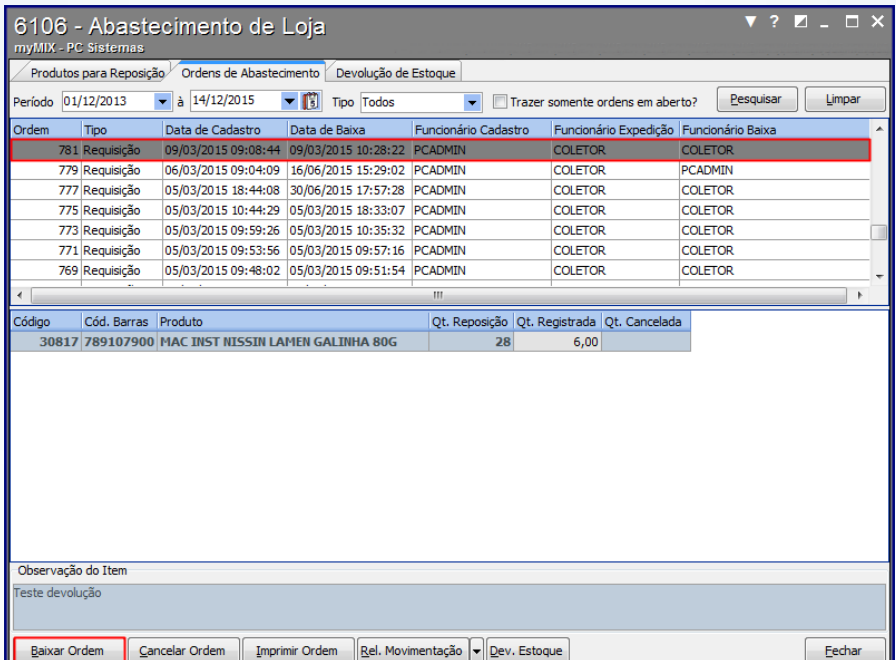

2.9 No campo **Qt. Registrada** informe a quantidade contada do produto;

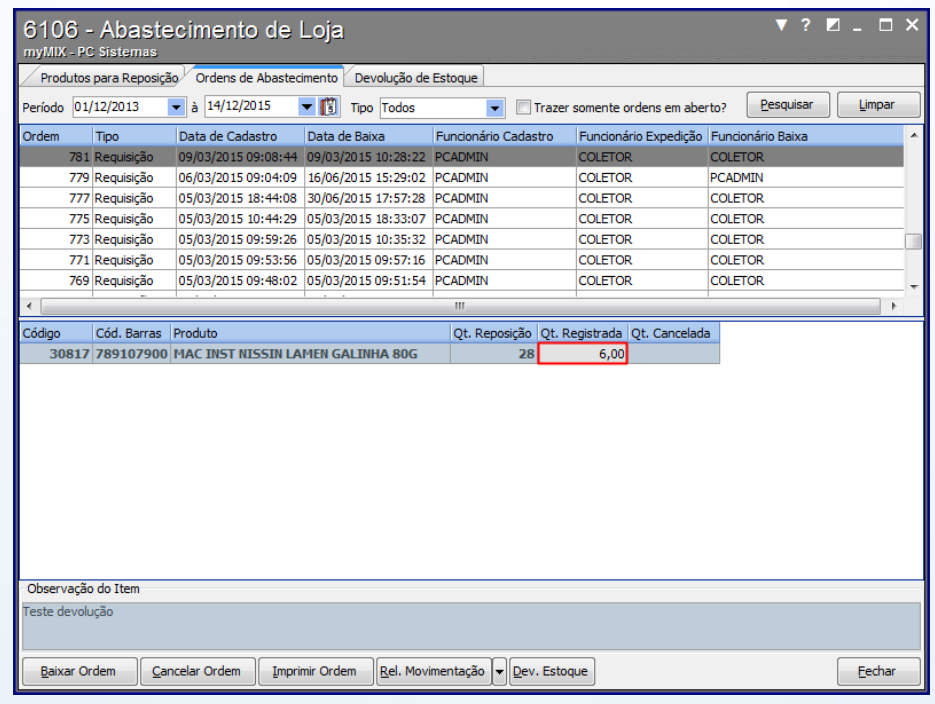

© Todos os direitos reservados. – PC Sistemas – v. 1.0 Data: 14/12/2015 Página **4** de 12

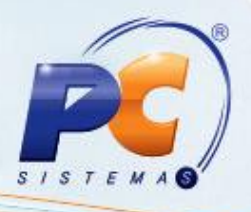

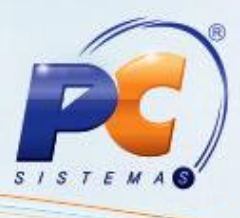

**Observação:** os pedidos que possuem cancelamento parcial ou definitivo serão apresentados com as cores vermelho claro e vermelho escuro respectivamente.

2.10 Clique o botão **Salvar Baixa** para concluir o procedimento;

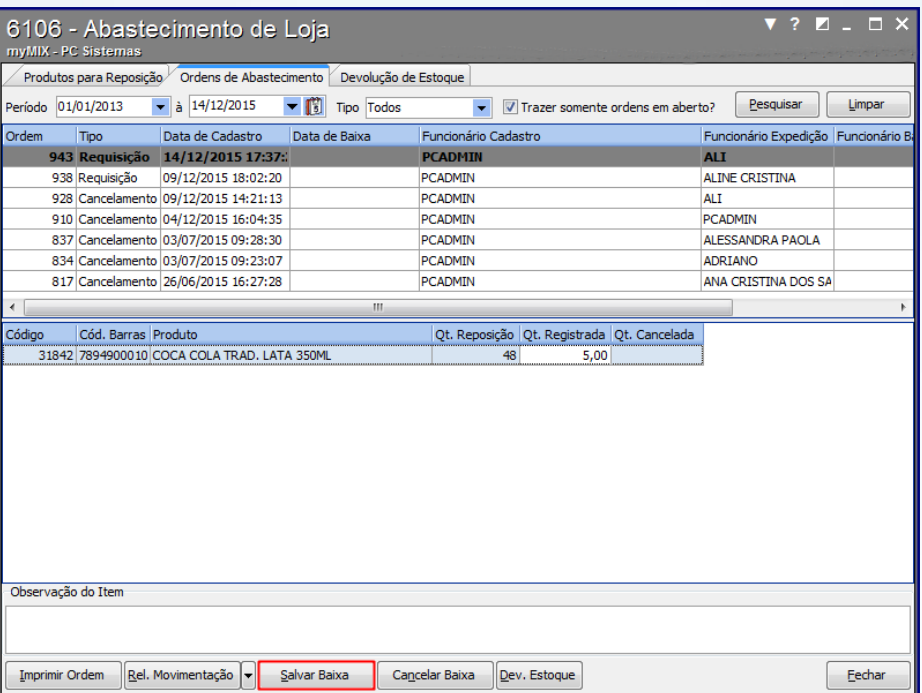

2.11 Para **cancelar a ordem de abastecimento** Clique no link e saiba como realizar os procedimentos necessários.

Rel. Movimentação 2.12 Clique o botão em seguida selecione um dos seguintes relatórios:

#### **Confira os Dados Gerados no Relatório**

**Relatório Sintético:** Visualiza as informações do funcionário que realizou a expedição e

baixa do produto no estoque bem como permite verificar a data, hora e ordem da solicitação.

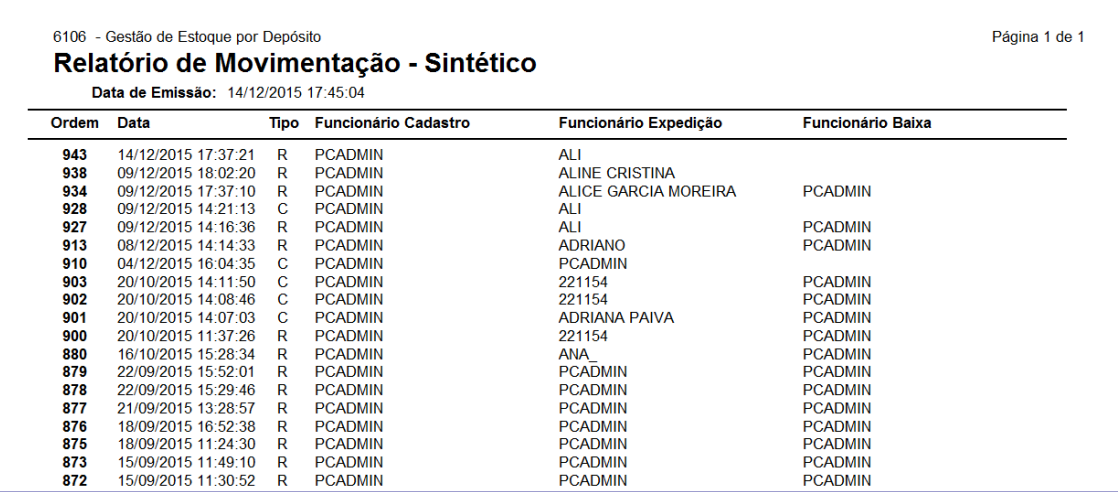

© Todos os direitos reservados. – PC Sistemas – v. 1.0 Data: 14/12/2015 Página **5** de 12

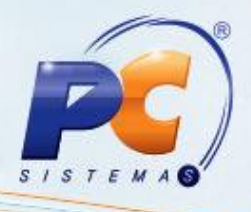

 **Relatório Analítico**: Visualiza as informações de expedição, quantidade do produto registrada, funcionário do cadastro, código do produto e funcionário da expedição.

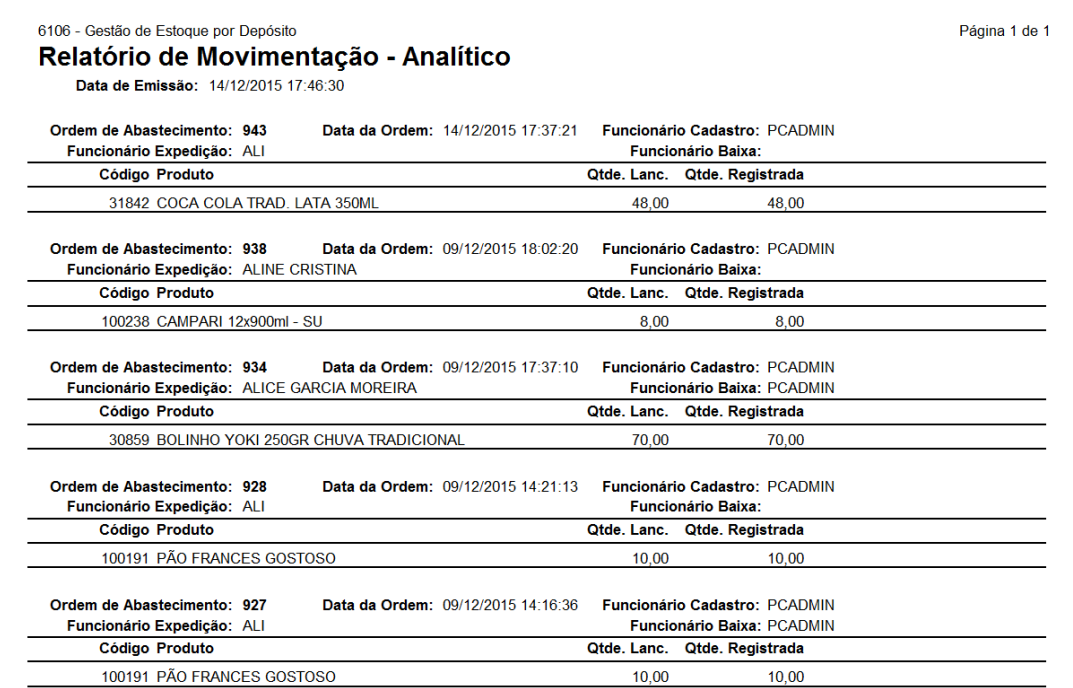

 **Relatório de Cancelamento:** Visualizam as requisições canceladas, funcionário da expedição, motivo do cancelamento, código do produto, filial, data da baixa do produto no estoque, dentre outras informações.

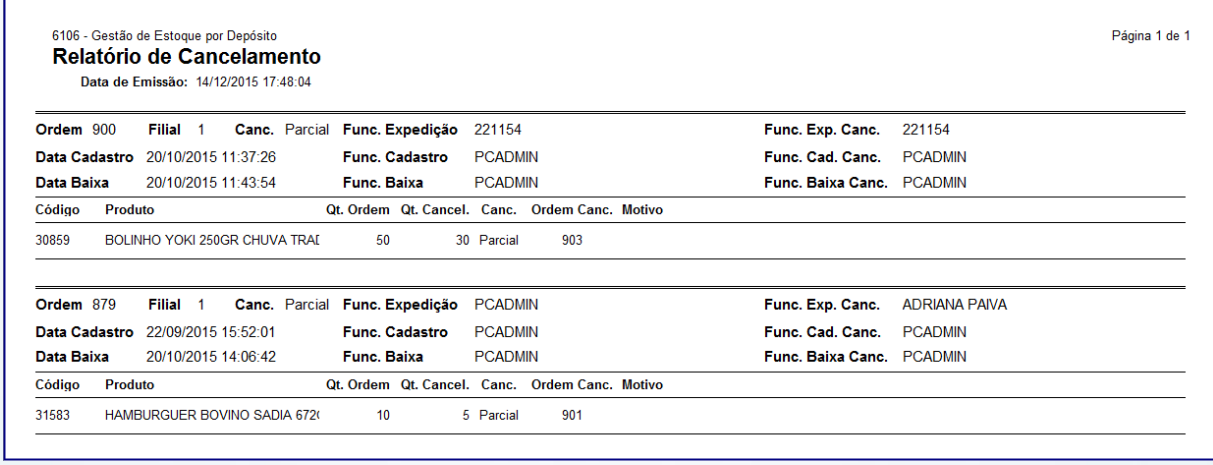

2.13 Clique o botão **para imprimir ordem** para imprimir o mapa de separação dos produtos;

© Todos os direitos reservados. – PC Sistemas – v. 1.0 Data: 14/12/2015 Página **6** de 12

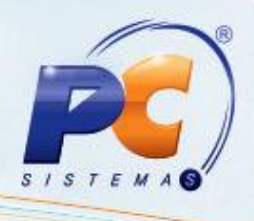

## **3. Cancelar Ordem de Serviço**

Para realizar o processo cancelar ordem de serviço, efetue os seguintes procedimentos:

3.1 Acesse a rotina **6106**;

3.2 Acesse a aba **Ordens de Abastecimento**, marque a opção **Trazer somente ordens em** 

**aberto?** conforme necessidade, em seguida clique o botão **Pesquisar**;

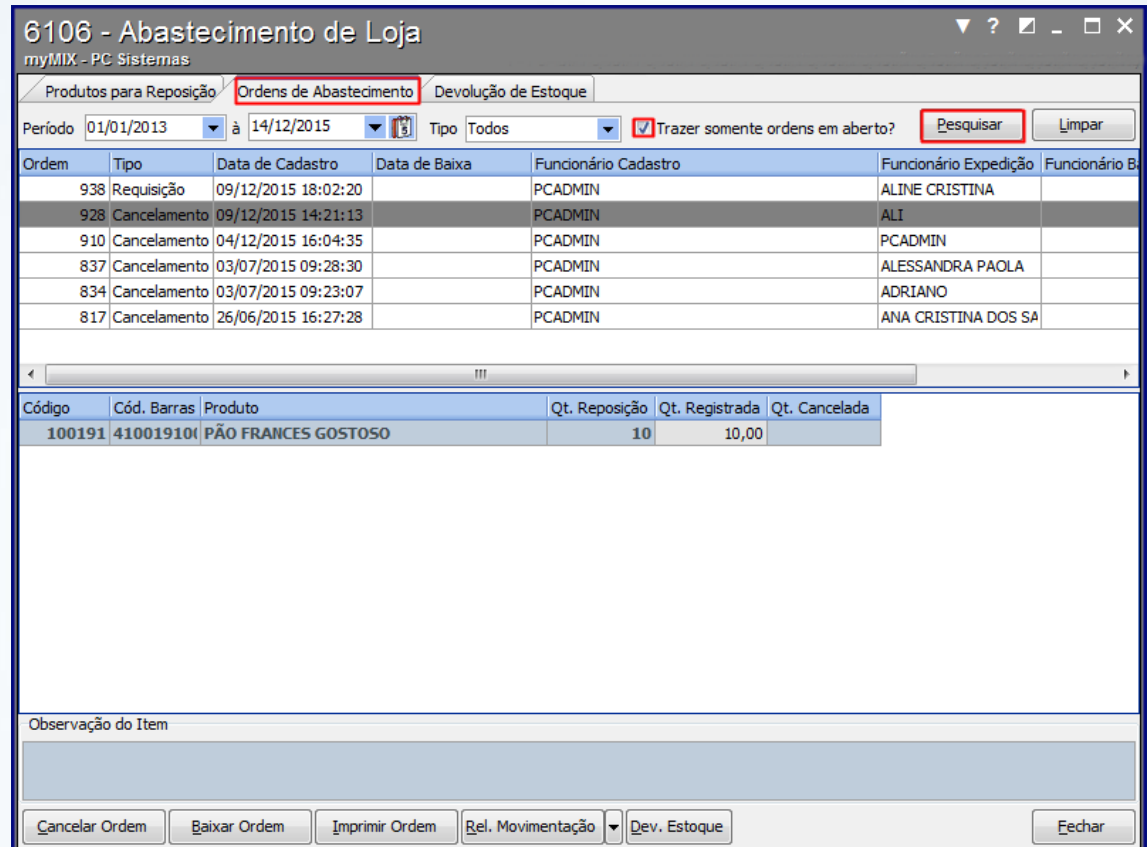

**Observações:**

- É possível informar o período da pesquisa desejada.
- Caso a ordem esteja baixada será gerada uma nova ordem de cancelamento.
- Caso a ordem não esteja baixada, somente neste caso é possível ser excluído direto.

© Todos os direitos reservados. – PC Sistemas – v. 1.0 Data: 14/12/2015 Página **7** de 12

# **TUTORIAL ABASTECIMENTO DE LOJA MYMIX**

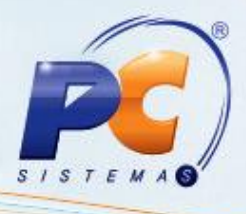

3.3 Selecione a requisição desejada, em seguida clique o botão **Cancelar Ordem;**

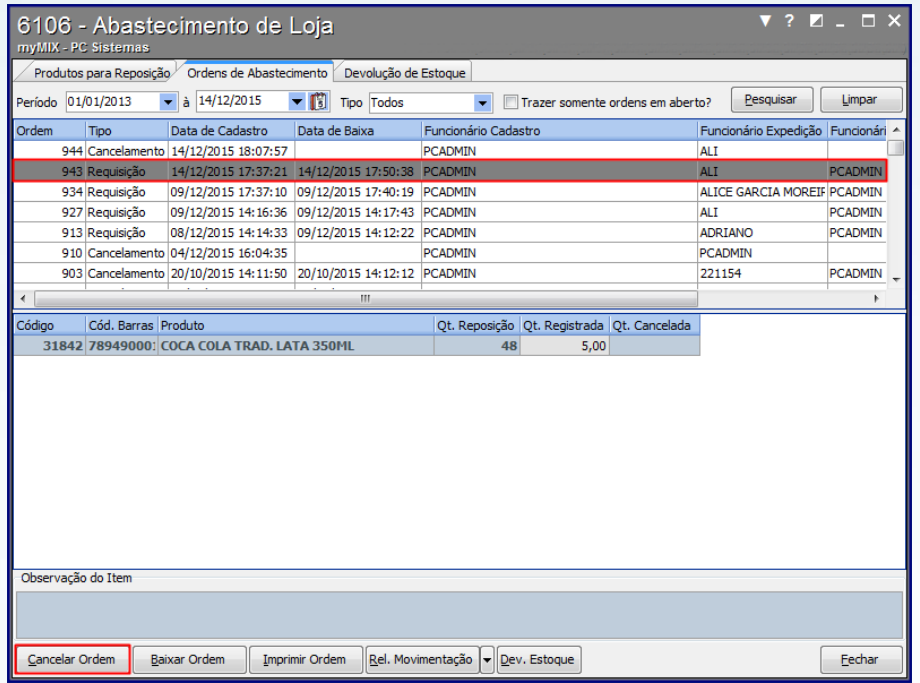

3.4 Informe no campo **Func. Exped**. O funcionário em seguida clique o botão **Confirmar**;

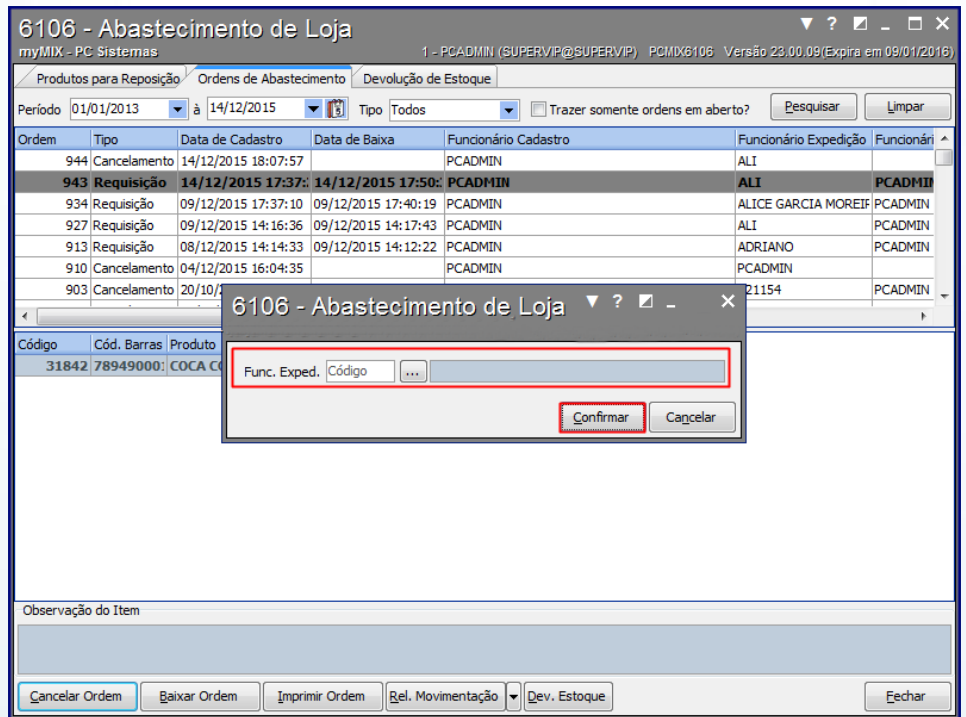

© Todos os direitos reservados. – PC Sistemas – v. 1.0 Data: 14/12/2015 Página **8** de 12

# **TUTORIAL ABASTECIMENTO DE LOJA MYMIX**

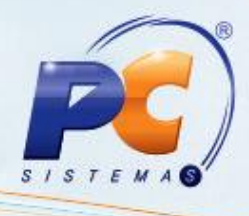

**Observação:** após o cancelamento da requisição, será gerada uma nova ordem (número do cancelamento).

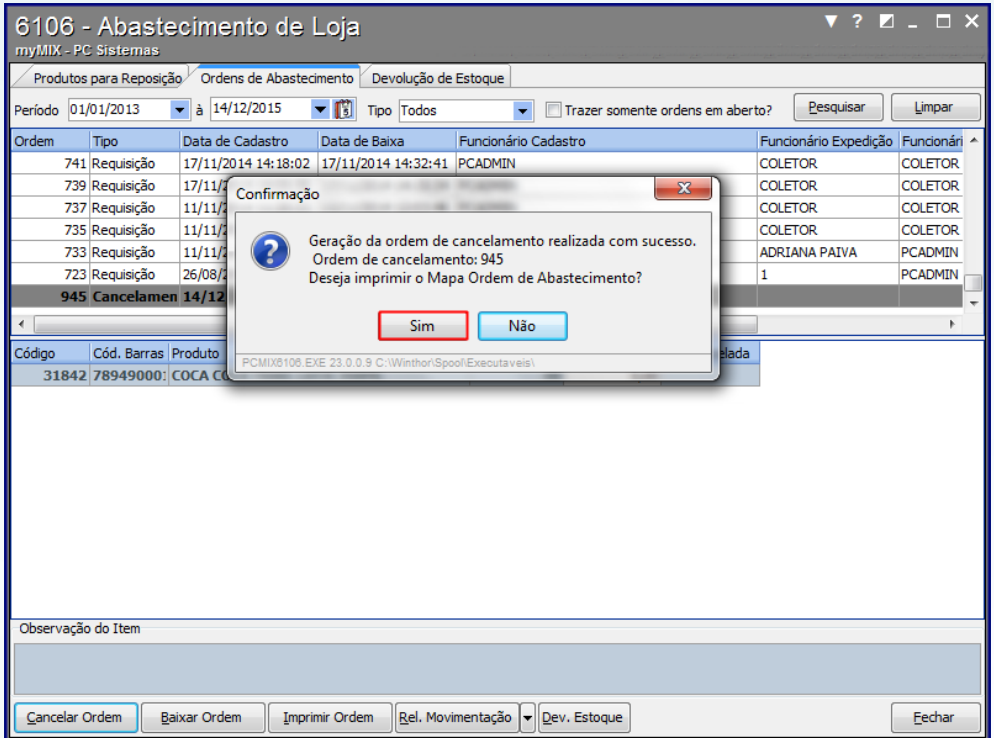

3.5 No campo **Tipo** selecione a opção **Todos**, em seguida clique o botão **Pesquisar** para visualizar a nova ordem;

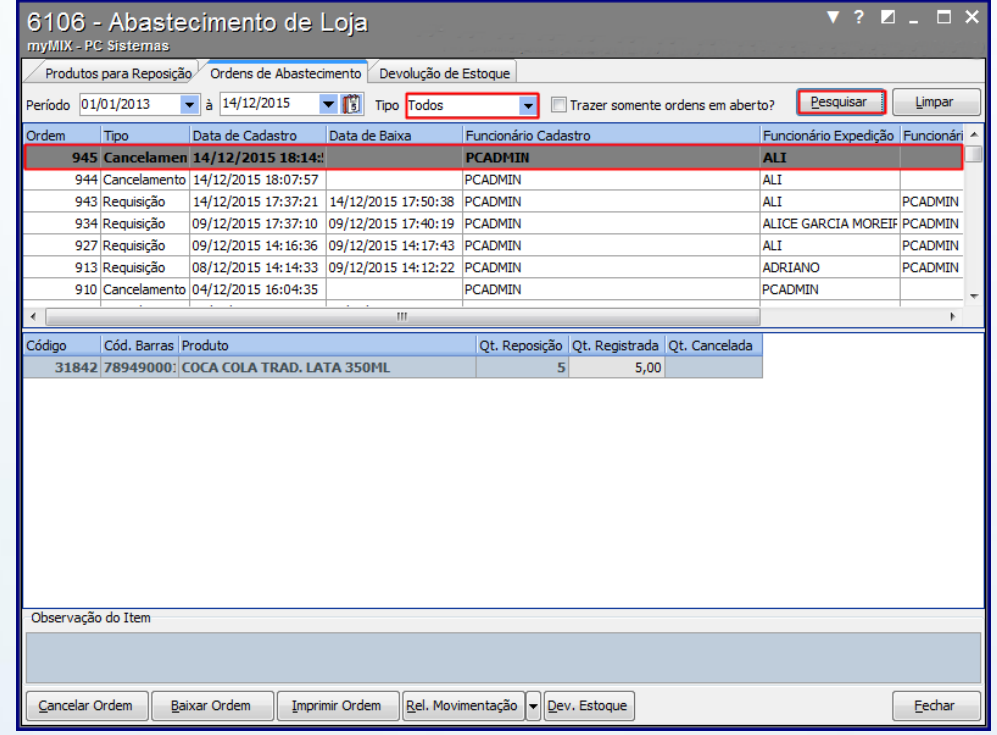

© Todos os direitos reservados. – PC Sistemas – v. 1.0 Data: 14/12/2015 Página **9** de 12

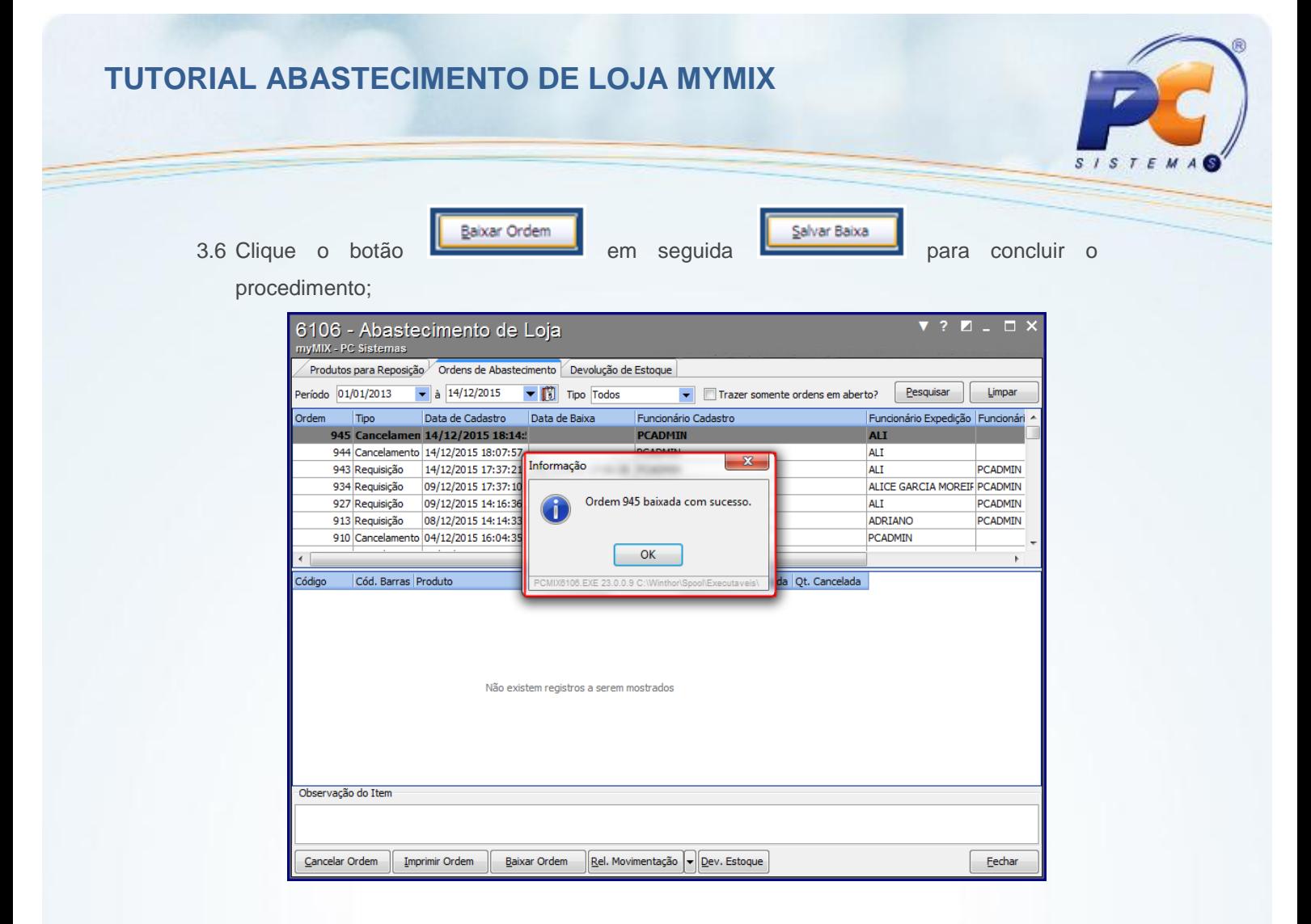

3.7 Acesse a aba **Devolução de Estoque**, clique o botão **Pesquisar**;

![](_page_9_Picture_100.jpeg)

© Todos os direitos reservados. – PC Sistemas – v. 1.0 Data: 14/12/2015 Página **10** de 12

![](_page_10_Picture_1.jpeg)

- 3.8 Selecione a ordem, marque o produto, insira a quantidade no campo **Qt. Devolvida**;
- 3.9 Clique o botão **Salvar Devolução**;

![](_page_10_Picture_56.jpeg)

3.10 Será apresentada a mensagem informando que a ordem foi baixada com sucesso.

![](_page_10_Picture_57.jpeg)

© Todos os direitos reservados. – PC Sistemas – v. 1.0 Data: 14/12/2015 Página **11** de 12

# **TUTORIAL ABASTECIMENTO DE LOJA MYMIX**

![](_page_11_Picture_1.jpeg)

Mantenha o **WinThor Atualizado**, assim você proporciona o crescimento da sua empresa através de soluções criadas especialmente para o seu negócio!

Estamos à disposição para mais esclarecimentos e sugestões.

Fale com a PC: [www.pcsist.com.br](http://www.pcsist.com.br/)

Central de Relacionamento - (62) 3250 0210

© Todos os direitos reservados. – PC Sistemas – v. 1.0 Data: 14/12/2015 Página **12** de 12